# ADDING JOURNAL ENTRIES

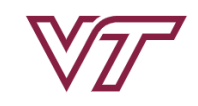

**PAGEUP TALENT MANAGEMENT SYSTEM** 

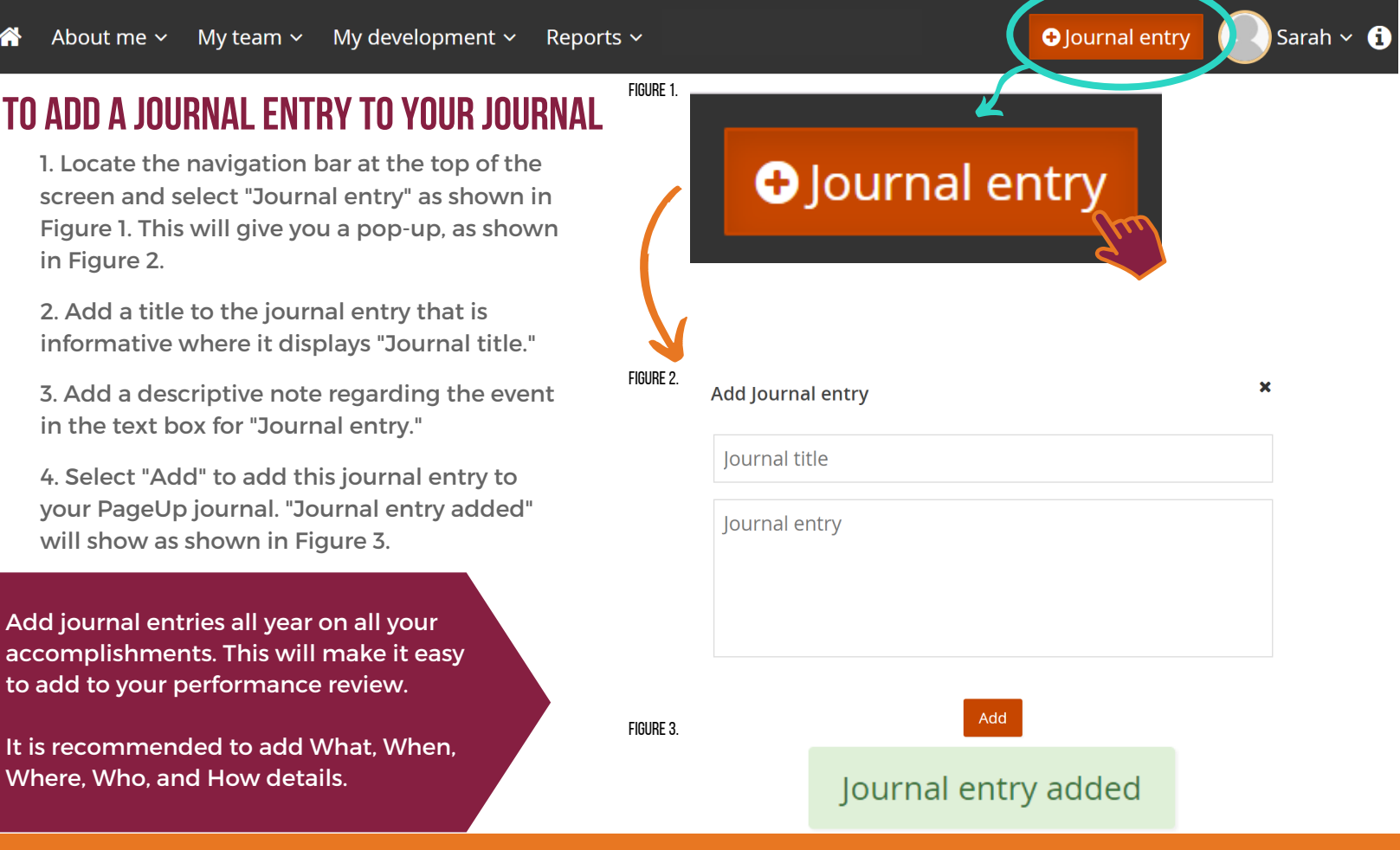

### **TO ADD A JOURNAL ENTRY TO YOUR REVIEW**

1. Open your current review through either your dashboard or under the "About me" drop-down and selecting "Performance Reviews." Then select "Open review" as shown in Figure 4.

#### **The review must be in touchpoints or employee selfreview to add journal entries to as an employee.**

2. On both the Job Duties, if there are job duties being measured, and the Other Expectations pages, you can attach a journal entry by selecting the down arrow next to "Add comment" then selecting "Add journal entry" as shown in Figure 5.

## **To Review your journal**

1. Locate the navigation bar at the top of the screen and select "About me" then select "Journal" as shown in Figure 6.

**Your journal will display in chronological order with the most recent entries at the top.**

2. You can open a journal entry and edit the content or delete it using the trash can icon. Select "Done" once you have finished editing the entry.

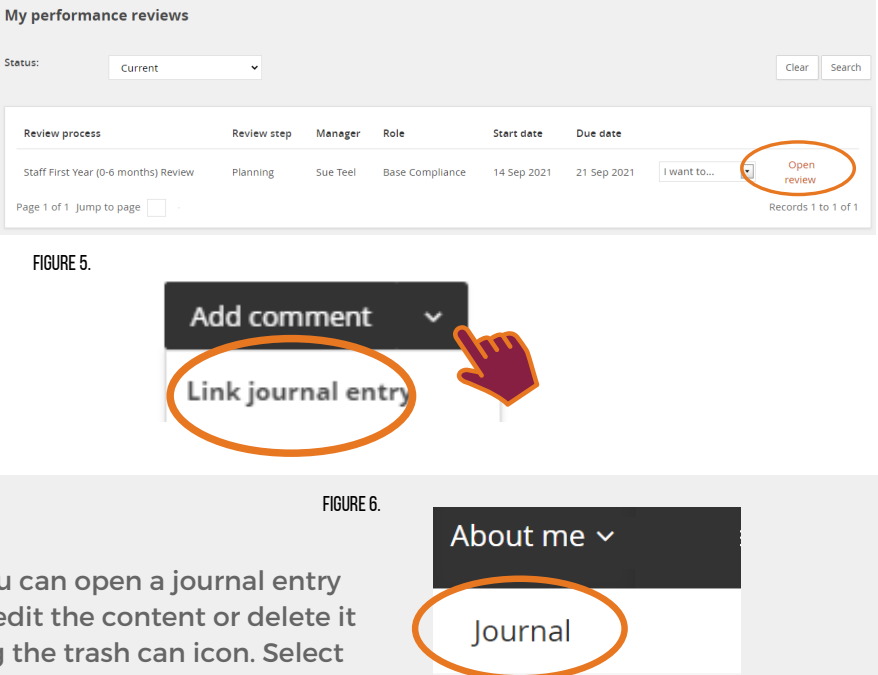

Development plan

#### Figure 4.

Status: